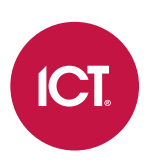

## AN-298

## Protege GX Otis Elevator Management System Integration

Application Note

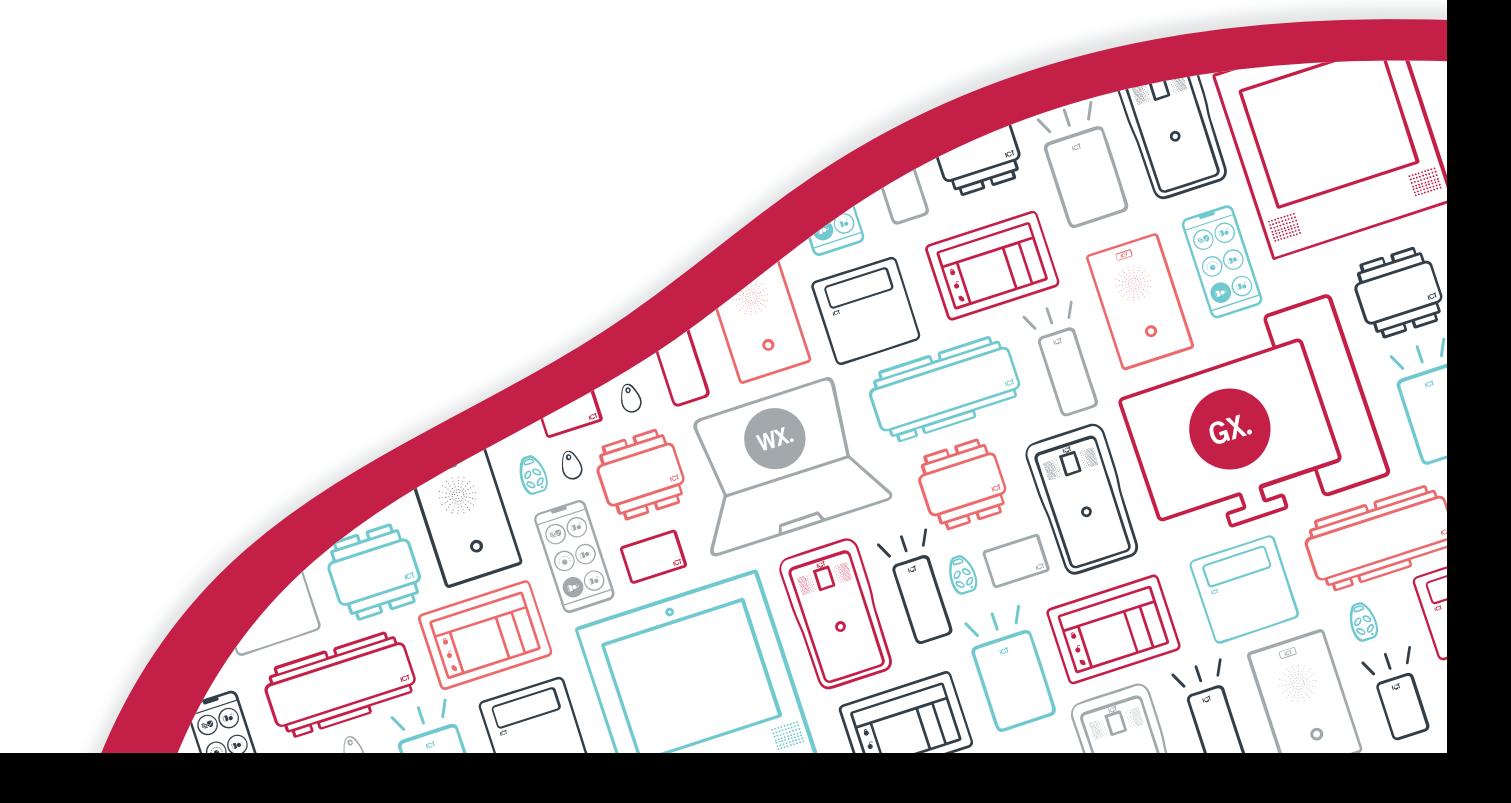

The specifications and descriptions of products and services contained in this document were correct at the time of printing. Integrated Control Technology Limited reserves the right to change specifications or withdraw products without notice. No part of this document may be reproduced, photocopied, or transmitted in any form or by any means (electronic or mechanical), for any purpose, without the express written permission of Integrated Control Technology Limited. Designed and manufactured by Integrated Control Technology Limited, Protege® and the Protege® Logo are registered trademarks of Integrated Control Technology Limited. All other brand or product names are trademarks or registered trademarks of their respective holders.

Copyright © Integrated Control Technology Limited 2003-2022. All rights reserved.

Last Published: 17-Oct-22 11:01 AM

# **Contents**

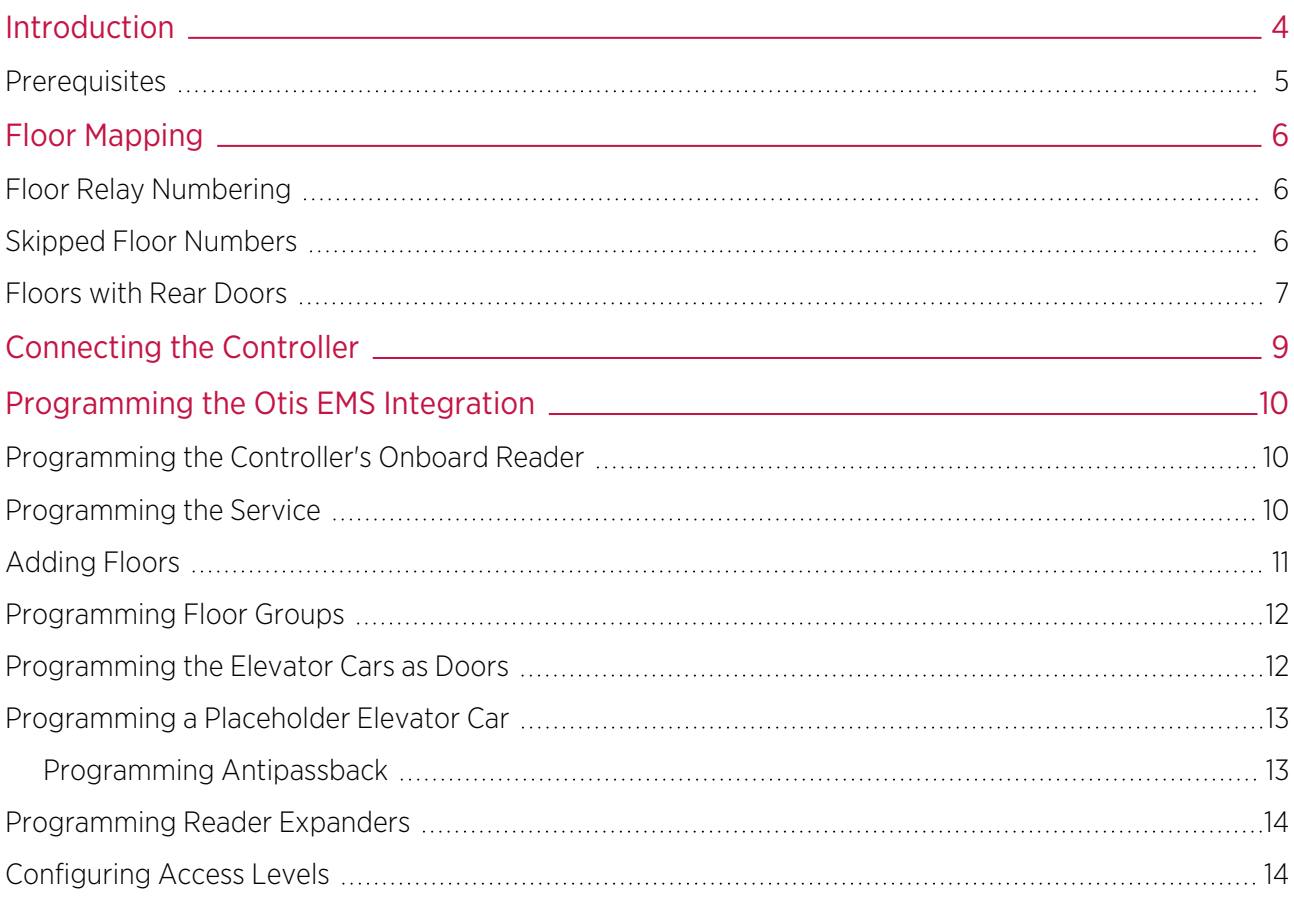

# <span id="page-3-0"></span>Introduction

Protege GX integration with the Otis Elevator Management System (EMS) provides a destination dispatch solution integrated with access control and intruder detection.

Integration with the Otis EMS allows access to floors to be controlled from Protege GX. Users and associated access levels are configured within Protege GX and used to validate which floors people can travel to and when. ICT readers provide user identification and validation for floor access. When a user presents their card and selects a floor in an elevator, their credentials are verified in Protege GX. Once access has been verified, a message is sent to the Otis system which calls an elevator to transport the user to the selected floor. To the end user, this integration is as simple as presenting a card at a card reader and selecting the floor they wish to travel to.

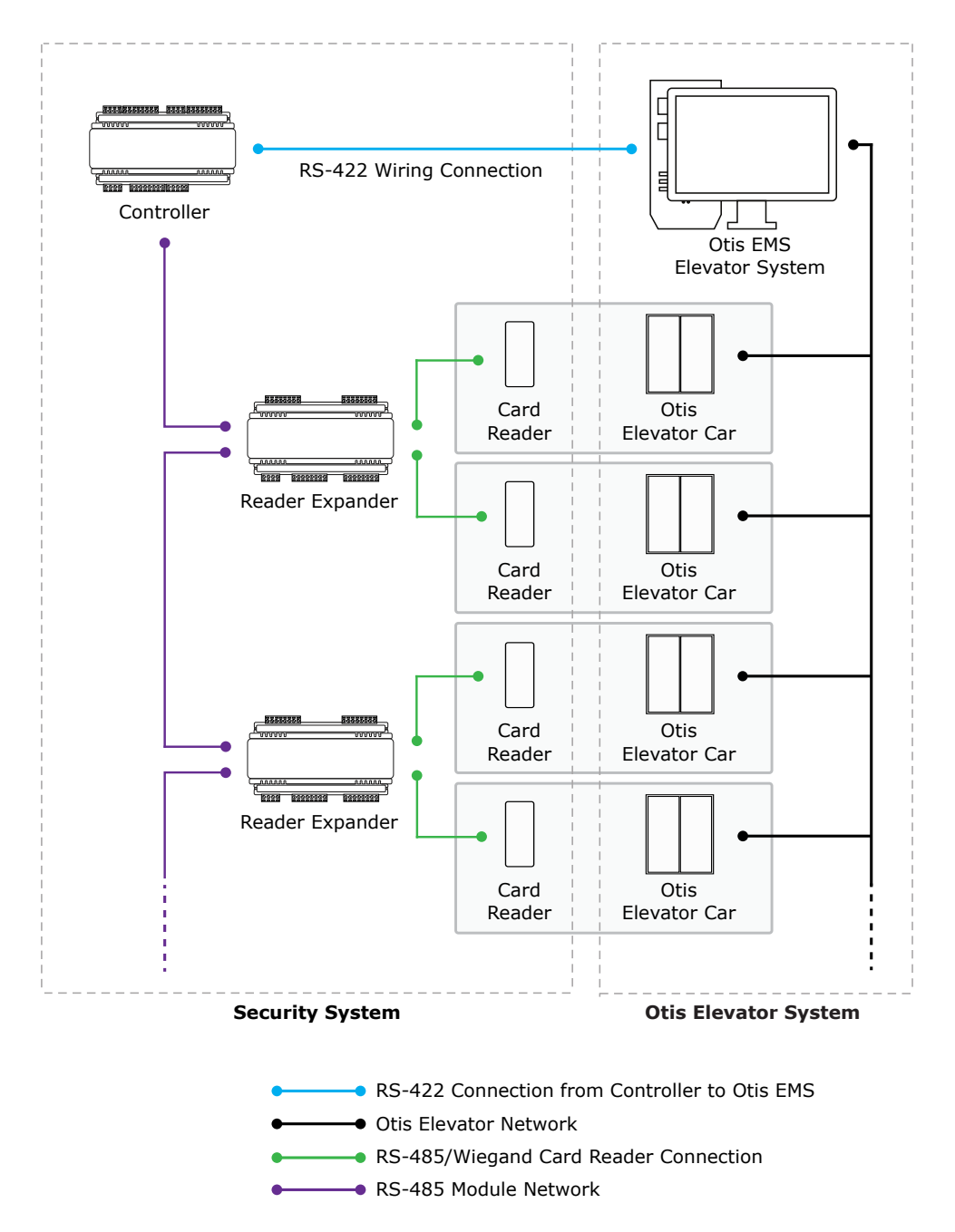

The Protege GX Otis EMS elevator integration supports up to 128 floors.

This integration is a licensed feature.

## <span id="page-4-0"></span>**Prerequisites**

The Protege GX Otis Elevator Management System integration requires the following software and hardware. All items must be installed and operational.

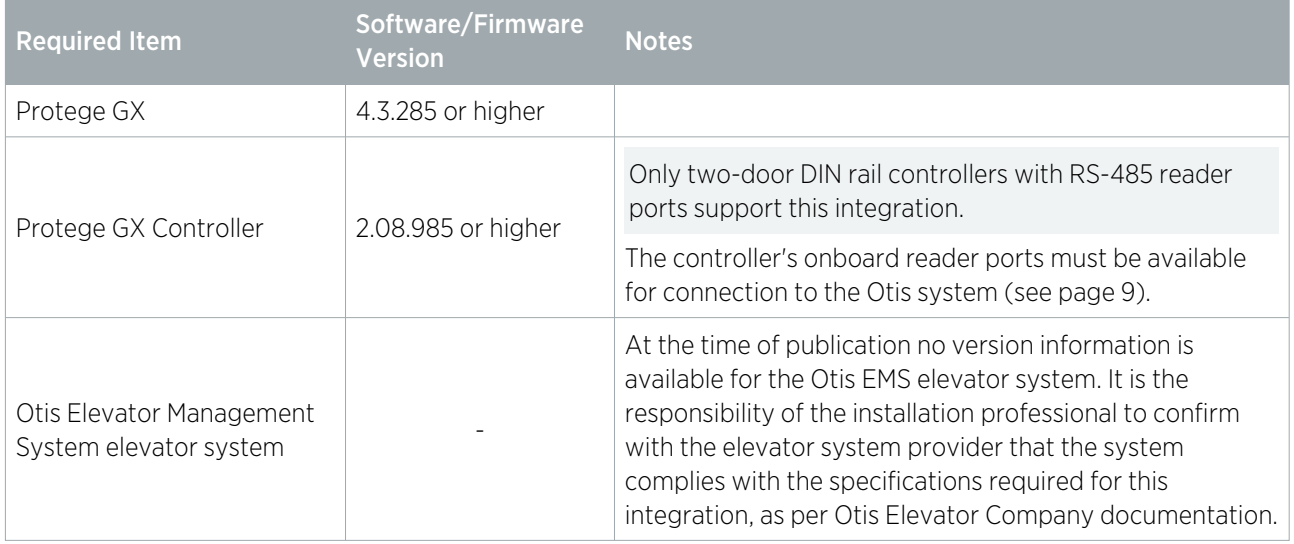

### Licensing

The following licenses must be applied to the Protege GX server.

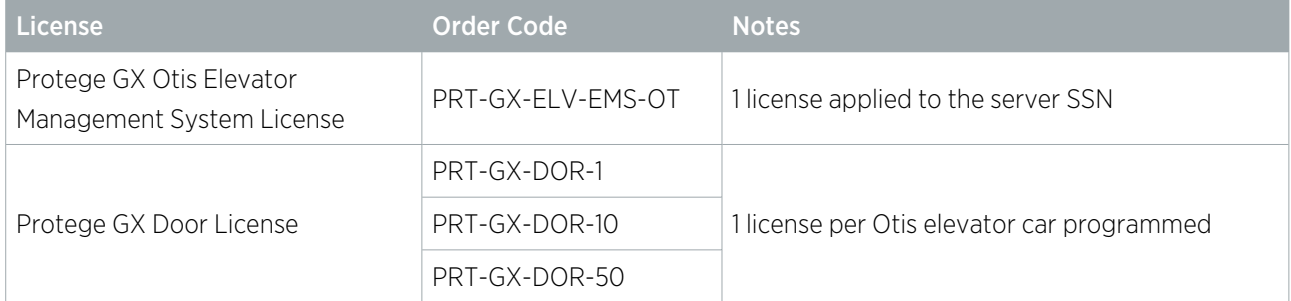

It is the responsibility of the installation professional to verify the version of the proposed third-party system and supported components with the version listed in this document. ICT will not accept responsibility for the failure to verify integrated system versions and requirements.

This document describes how to program the Protege GX components to interface with the Otis EMS elevator system. It does not cover the programming or hardware setup required within the Otis system.

# <span id="page-5-0"></span>Floor Mapping

Before beginning to program the elevator integration, it is important to correctly map the layout of the elevator system. All elevator-accessible floors need to be identified and mapped in sequential order from bottom to top. You need to identify which (if any) floors have rear doors, and which (if any) floors are considered 'below ground' in the elevator system programming. This is essential for Protege GX to correctly map floors for event reporting.

## <span id="page-5-1"></span>Floor Relay Numbering

Each floor accessed by the elevator system needs to be programmed in Protege GX, with a unique **Floor relay** number assigned. The floor relay number tells the controller where the physical floor is located, creating a map in Protege GX of accessible floors.

Floor relay numbers must be unique, programmed in numerical order (starting at 1), and beginning at the lowest accessible floor, including any basement floors.

The lowest accessible floor must be assigned a floor relay of 1, as shown in the example below.

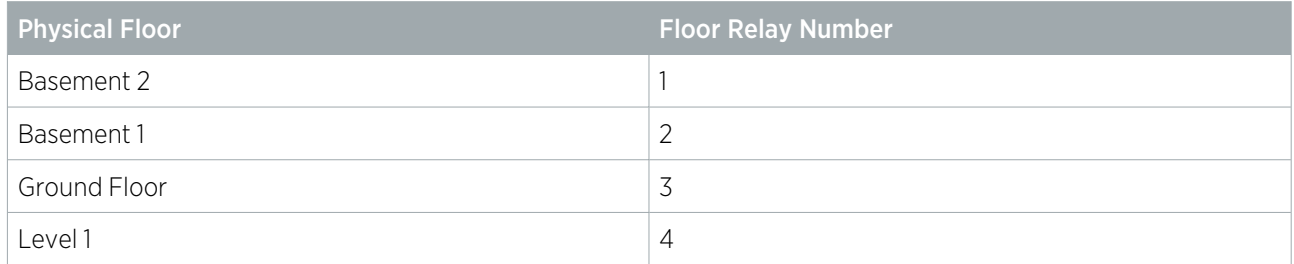

## <span id="page-5-2"></span>Skipped Floor Numbers

Numbers are commonly skipped in floor labels due to superstitions surrounding specific numbers, and technicians may also skip these in the elevator controller programming. Where this occurs a placeholder floor record must be created in Protege GX to maintain the required sequential floor relay numbering, as in the example below.

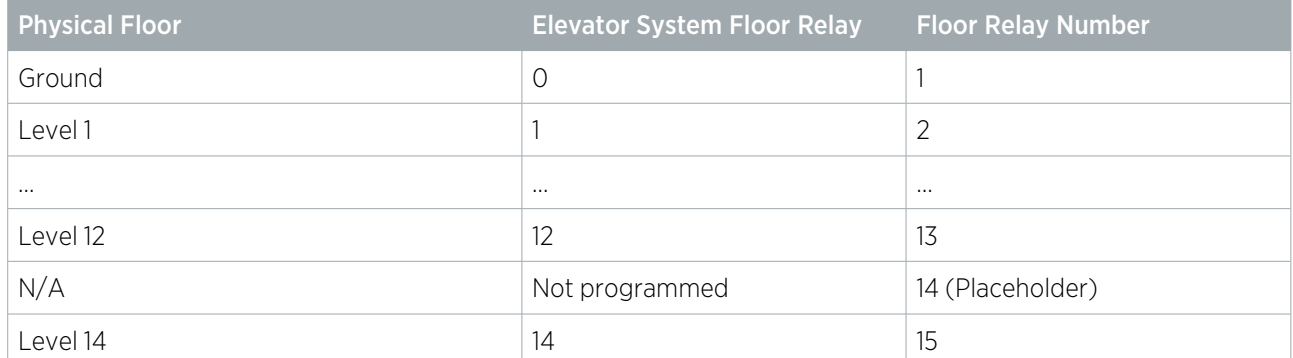

In this example a placeholder floor record is added with relay number 14 to maintain the sequential numbering and represent the skipped programming in the elevator system. Had the sequence been maintained in the elevator system (i.e. Level 14 programmed with elevator system floor relay 13) no placeholder floor would be required.

## <span id="page-6-0"></span>Floors with Rear Doors

For some floors it may be possible to exit the elevator at the rear as well as the front. Each 'rear floor' must also be programmed in Protege GX.

The rules for programming rear floors are as follows:

- . The Floor relay number of the rear floor must be equal to that of the corresponding front floor.
- Each rear floor must be programmed with the command Rear.
- $\bullet$  The controller must be programmed with the command HLI 128 FLOORS = true.

The Rear and HLI\_128\_FLOORS = true commands are supported in controller firmware version 2.08.1158 or higher. For earlier firmware versions, rear doors must be programmed with relay numbers from 65-128.

The table below demonstrates front and rear floor relays in a building with 50 aboveground floors and two basement floors.

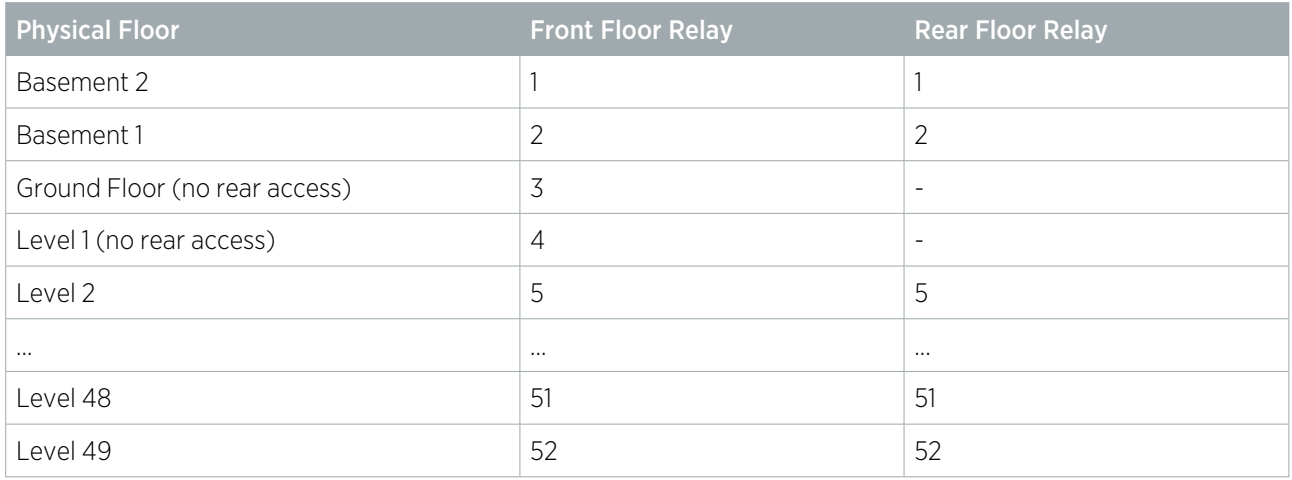

It is not necessary to program rear floor records for any floors that do not have rear access, but you may want to do this to keep the programming tidy.

### Rear Floor Relays 65-128

For sites with up to 64 floors the rear floor relays can be programmed from 65-128 without using the Rear command. To calculate the rear floor relay, add 64 to the front floor relay.

This is a legacy programming option which provides backward compatibility for existing installations and controller firmware versions prior to 2.08.1158, but is not recommended for new installations. It supports a maximum of 64 floors and is not available if the controller has been configured to support 128 floors.

The table below demonstrates front and rear floor relays in a building with 50 aboveground floors and two basement floors where the Rear command is not used and rear floor relays start at 65.

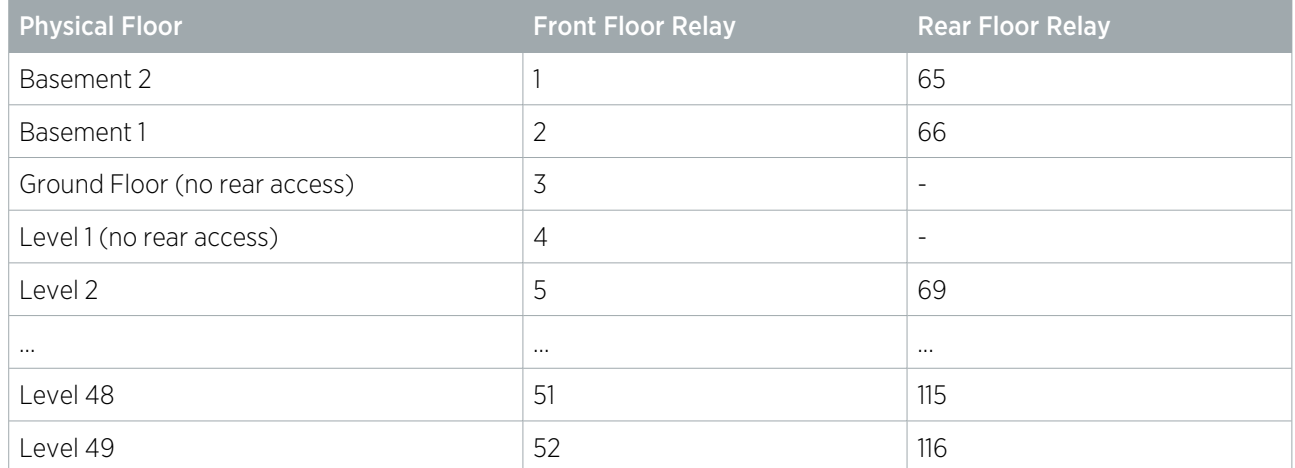

# <span id="page-8-0"></span>Connecting the Controller

The Protege GX controller used in the integration is physically connected to the Otis system via the reader ports on the controller's onboard reader expander.

- Reader port 1 receives via the NA and NB terminals from the Otis system TXA and TXB respectively.
- Reader port 2 transmits via the NA and NB terminals to the Otis system RXA and RXB respectively.

Wiring is RS-422 - 4 wire (2 pairs) with no shielding or grounding.

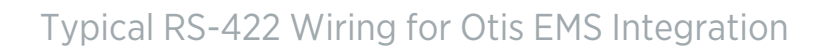

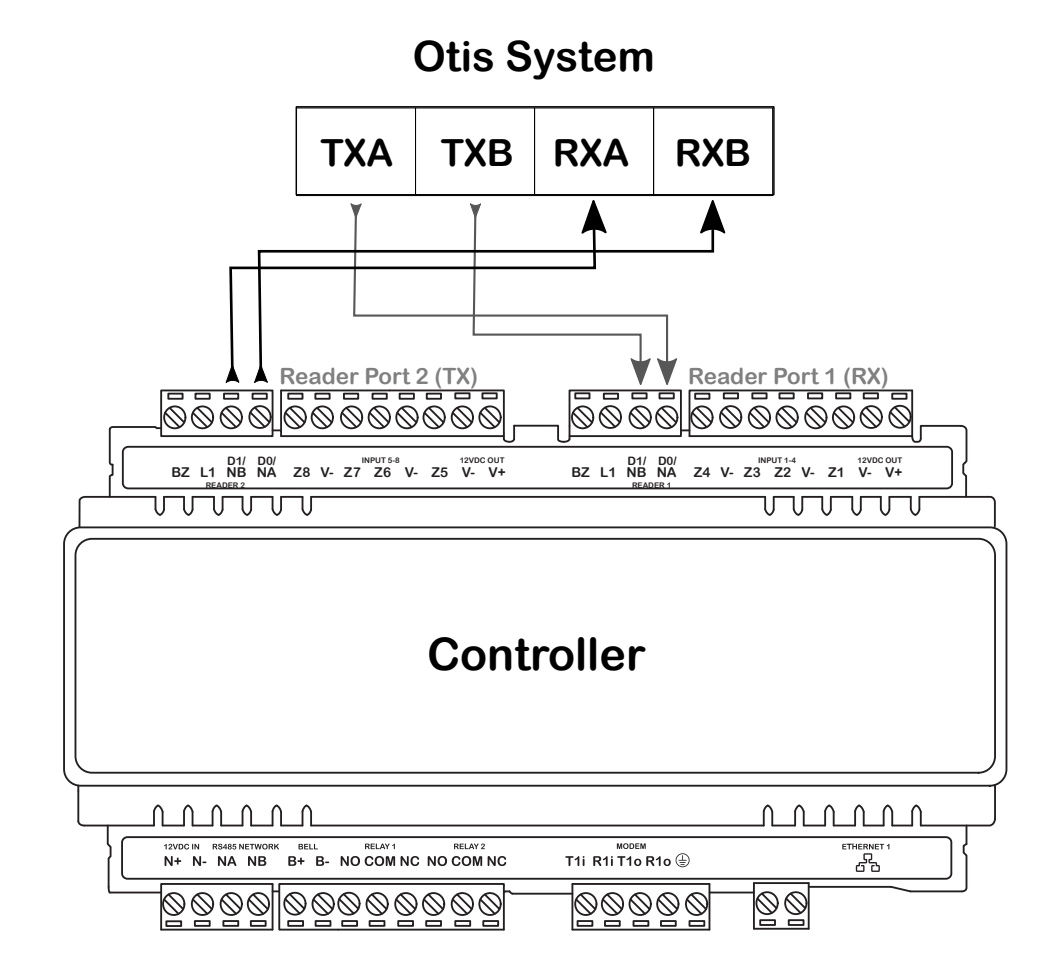

# <span id="page-9-0"></span>Programming the Otis EMS Integration

## <span id="page-9-1"></span>Programming the Controller's Onboard Reader

The Otis Elevator Management System interface is based on **AEA Type-A** (Otis EMS protocol).

#### The EMS interface Baud Rate is 9600, and Parity is ODD.

The Protege GX controller used in the integration is physically connected to the Otis EMS system via the onboard reader expander, where Reader Port 1 handles RX (receive) and Reader Port 2 handles TX (transmit).

In order to facilitate this connection the controller's onboard reader expander must be configured via commands to be enabled for the Otis EMS integration.

- 1. Navigate to Expanders | Reader expanders and select the controller's onboard reader expander.
- 2. In the **Commands** field enter the following commands:

```
PortOne = 13PortTwo = 13
```
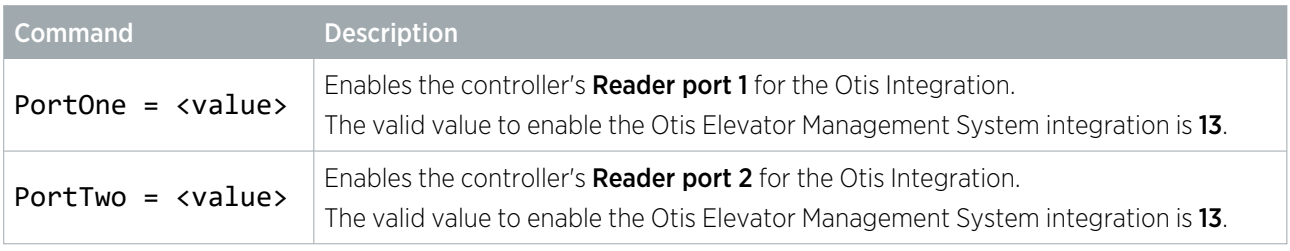

<span id="page-9-2"></span>Note: The commands must be added for both reader ports in order to enable the integration, and both reader ports must contain the same value.

## Programming the Service

The Protege GX Otis EMS elevator integration operates as a specially configured Service. The Service is configured, started and stopped by adding specific commands to the controller programming.

Navigate to **Sites | Controllers** and select the relevant controller. In the **Commands** field enter the following commands:

```
AEA = trueAEAPort = 1AEAGroupNumber = <value>
AEADebug = false
AEAType = 1HLI MAX FLOORS = <value>
HLI_128_FLOORS = true
```
The parameters and related options to be programmed in the controller commands are as follows:

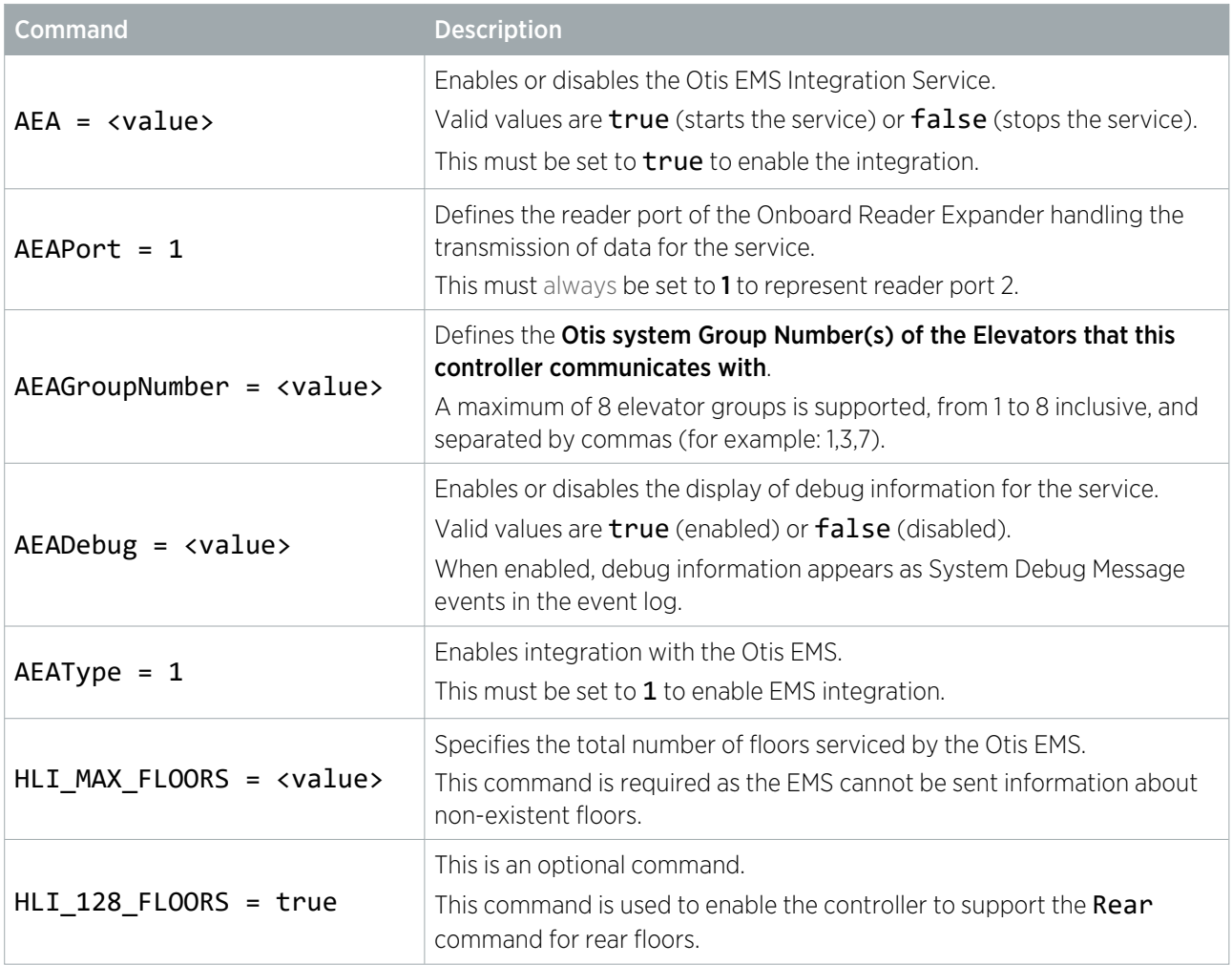

## <span id="page-10-0"></span>Adding Floors

Each floor accessed by the elevator system needs to be configured in Protege GX with a floor relay number assigned. This tells the controller where the physical floor is located, creating a map of accessible floors.

- 1. Navigate to Programming | Floors.
- 2. Add a floor record for each elevator-accessible physical floor, assigning the Floor relay for each floor as explained in the Floor Mapping section (see [page 6\)](#page-5-0).
- 3. If the floor is a 'rear floor' add the Rear command in the Commands field.

The Rear command is supported in controller firmware version 2.08.1158 and above. The controller must also be programmed with the HLI\_128\_FLOORS = true command.

4. Click Save.

## <span id="page-11-0"></span>Programming Floor Groups

Floor groups are created to group and identify the floors that are physically accessible by each Otis elevator car used in the integration.

Navigate to Groups | Floor groups and create a floor group to represent each of the elevator cars in the Otis system, using the guidelines below:

- ⦁ Be sure to name the floor groups according to the floors they represent.
- Each floor within the floor groups must be assigned a **Schedule** to determine when it can be freely accessed without credentials.
- <span id="page-11-1"></span>**If a floor is to be freely accessible at all times, set the schedule to Always.**

## Programming the Elevator Cars as Doors

Each elevator car in the Otis elevator system needs to be created as a door in the Protege GX door programming to identify it as an access point.

To configure a Protege GX door as an Otis elevator car:

- 1. Navigate to **Programming | Doors** and create a door for each elevator car used in the Otis system.
- 2. In the **Commands** field of each elevator car **Door** record, enter the following commands:

```
COP = trueGroupNumber = <value>ID = <value>FloorGroup = <value>
```
3. Click Save.

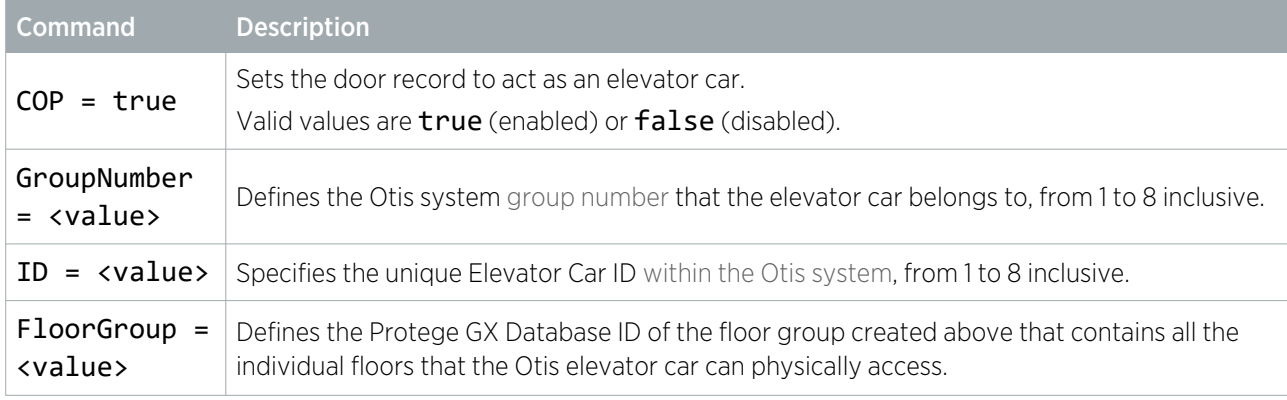

Note: The combination of the ID and group number in the Otis system must be unique for each elevator car.

## <span id="page-12-0"></span>Programming a Placeholder Elevator Car

A 'placeholder' elevator car is also required to identify all of the floors that will be downloaded by the controller. This must be created as an elevator car record, not as a door record.

Navigate to **Programming | Elevator cars** and create the placeholder elevator that will represent the controller, using the guidelines below:

- The onboard reader expander of the controller used in the integration must be selected as the Reader expander.
- The Reader port must be set to Port 2 as the controller's transmission port for the integration.
- In the **Schedules and areas** tab add all of the floors that will be downloaded by the relevant controller.
- <span id="page-12-1"></span>A schedule or area does not need to be set for the floors assigned to the placeholder elevator car, and no other configuration is required.

### Programming Antipassback

Optionally, you can use antipassback with operating panels in HLI elevator integrations. For example, you could enable hard antipassback on a turnstile to prevent users from entering the turnstile then passing their card back to someone on the other side.

The operation is the same as standard door antipassback: the system tracks which area each user is in based on their access activity, and reports an antipassback violation if the user is not recorded in the correct area required to enter or exit the door.

### Requirements for Elevator HLI Antipassback

- This feature is available in controller firmware version 2.08.1297 or higher.
- Antipassback should only be used on turnstiles, security gates or similar operating panels with entry and exit readers to record movement into and out of the area. When the user enters the turnstile, the system will update their user area and call an elevator based on their home floor or selection. When the user exits the turnstile, it will update their user area without calling an elevator.
- User area tracking is based on the **inside and outside area** programmed in the door record, not the floor that the user has selected. For example, the outside area might be the ground floor reception. When a user accesses the turnstile, it grants entry to the elevator lobby and calls an elevator.

Antipassback should not be enabled for operating panels which are only used to select a floor (such as car operating panels), as the user could be going to any floor instead of entering a specific physical area such as a lobby.

- ⦁ User credentials must be processed by the Protege GX controller, not the elevator system.
- The **Reader 1/2 elevator** in the reader expander programming must be <not set>.

### Programming Antipassback for a Turnstile

- 1. Navigate to **Programming | Door types** and add a new door type.
- 2. Set the **Entry passback mode** to control entry through the turnstile and **Exit passback mode** to control exit. The options are:
	- Hard passback: Access will be denied if a user attempts to enter/exit the turnstile from the wrong area.
	- Soft passback: Access will be granted even if a user attempts to enter/exit the turnstile from the wrong area, but a 'Soft Passback Violation' event will be logged.
- 3. Optionally, enable **Entry/Exit passback is qualified with door opening**. This will prevent the user's antipassback status from being updated unless they actually pass through the turnstile after badging.
- 4. Program any other settings required for this door type such as the **Entry/Exit reading mode**, then click **Save**.
- 5. Navigate to **Programming | Doors** and select a door record which represents a turnstile, security gate or other operating panel.
- 6. Set the **Door type** to the one programmed above.
- 7. Set the **Area inside door** and **Area outside door** for the turnstile.
- <span id="page-13-0"></span>8. Click Save

## Programming Reader Expanders

Each Otis elevator car has been created as a door record in Protege GX (see [page 12\).](#page-11-1) Each door record must then be assigned to a reader expander, thereby connecting the elevator car to the Protege GX access control functionality by associating it to the physical reader controlling access through the door.

If a door record in Protege GX has been configured to represent an Otis elevator car, assigning the door to a reader expander's reader port will allow the reader to be treated as part of the Otis system.

Navigate to Expanders | Reader expanders and configure the reader expanders required to connect the Otis system elevator cars, using the guidelines below:

- ⦁ A single reader expander must be used for every 2 doors (elevator cars) programmed in Protege GX.
- ⦁ In the Reader 1/2 tab, assign doors (elevator cars) to Reader 1 door and Reader 2 door.
- <span id="page-13-1"></span>⦁ Each reader port must have its Mode set to Elevator in order for the connected reader to be treated as part of the Otis elevator system.

## Configuring Access Levels

Access levels link floors and floor groups to users, defining which floors the user has access to and when. An access level can contain a single floor, providing users with access to that floor only, or any number of floors as required by the site and user configuration.

- 1. Navigate to **Users | Access levels** and create or edit access levels.
- 2. You can assign either individual floors in the Floors tab, or floor groups in the Floor groups tab.
- 3. In both cases you can select a **Schedule** which defines when the user has access to those floors.

**Important**: If schedules are defined in both the access level programming and the floor group programming, these schedules must both be valid for the user to have access to a floor.

### Assigning Home Floors to Access Levels

Setting a home floor on an access level is **not** supported by this integration.

Designers & manufacturers of integrated electronic access control, security and automation products. Designed & manufactured by Integrated Control Technology Ltd. Copyright © Integrated Control Technology Limited 2003-2022. All rights reserved.

Disclaimer: Whilst every effort has been made to ensure accuracy in the representation of this product, neither Integrated Control Technology Ltd nor its employees shall be liable under any circumstances to any party in respect of decisions or actions they may make as a result of using this information. In accordance with the ICT policy of enhanced development, design and specifications are subject to change without notice.